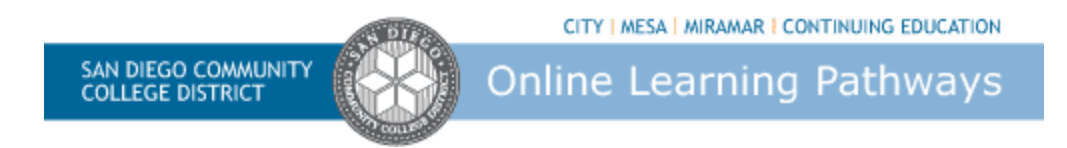

**Features of the Online Course** 

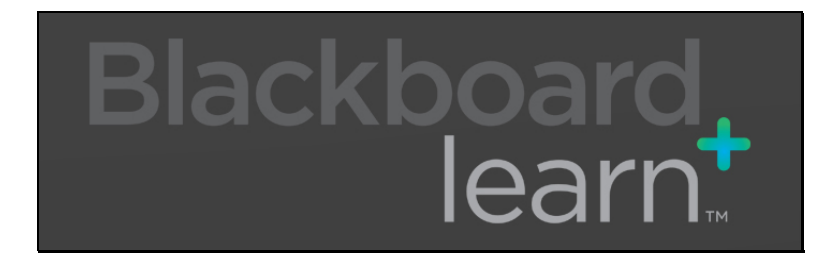

#### **Table of Contents**

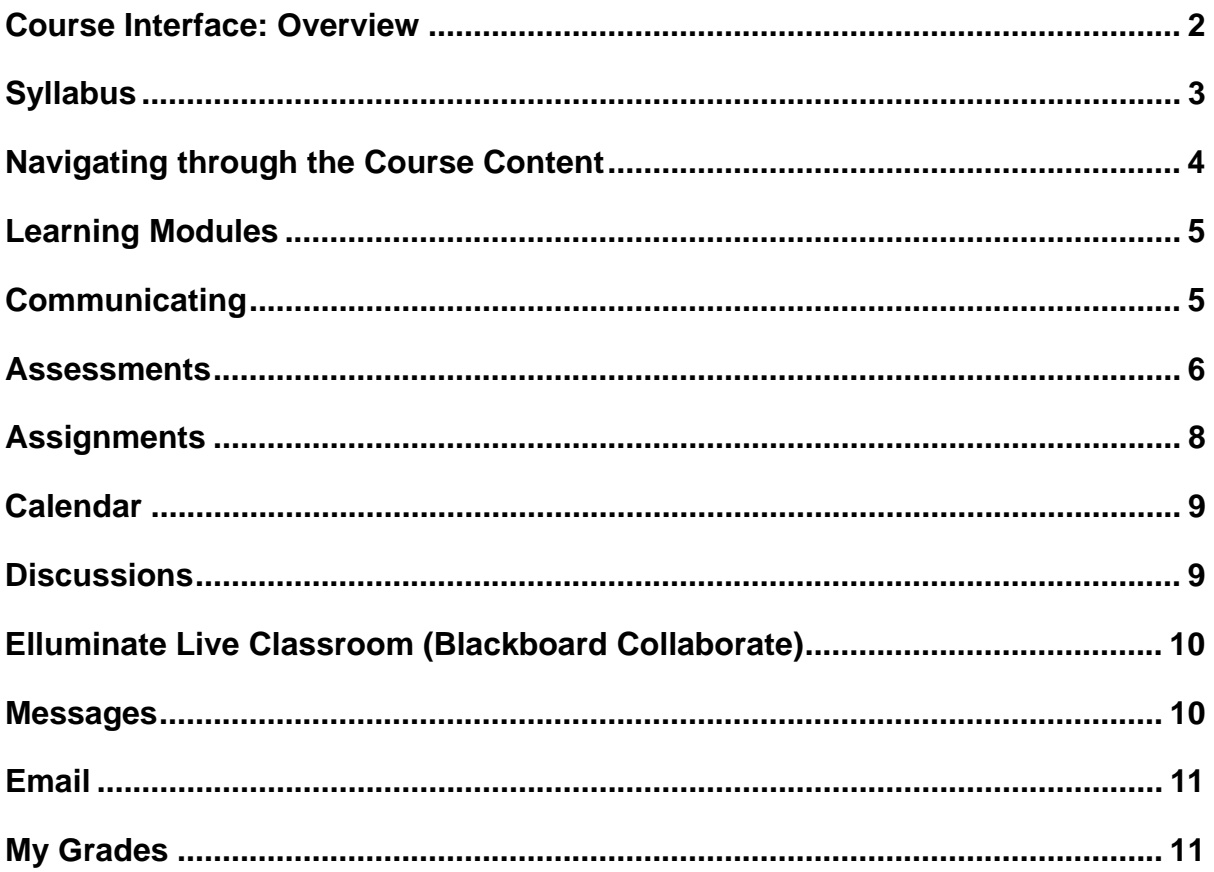

This guide provides a general overview of the major tools and features of Blackboard Learn 9.1. Which features to incorporate into their course and the arrangement of the Course Menu and Course Content Home Page as well as decisions about overall course design are up to each instructor.

### **Course Interface: Overview**

Upon logging in to https://sdccd.blackboard.com, the **My SDCCD** page displays. Look for **My Courses**  and click on the name of the course.

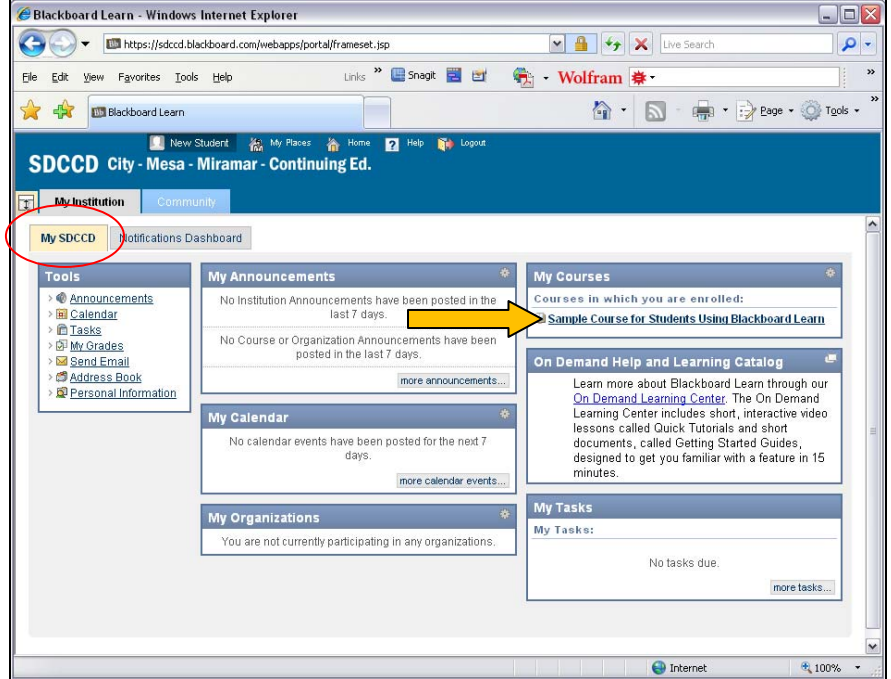

Once inside the course you will see the **Course Menu** on the left and a **Content area** in the main part of the page. Use the Course Menu to access all tools and content in a course. When you click on an item in the Course Menu, it appears in the content area in the center of the screen.

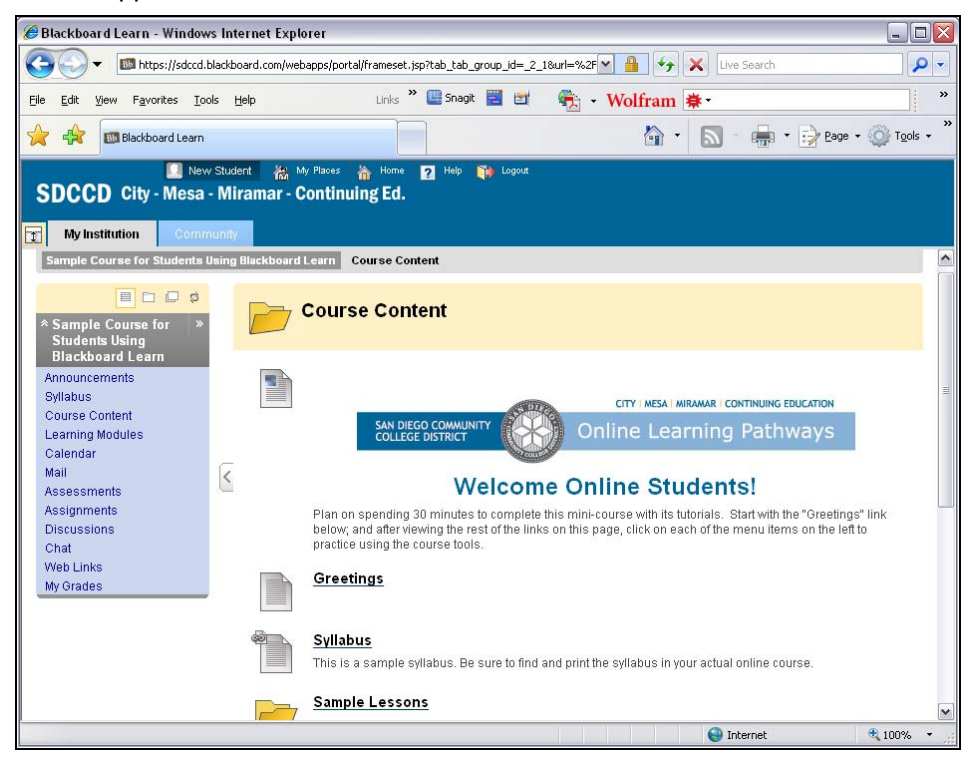

## **Syllabus**

Look for a **Syllabus link** on the **Course Menu** and/or the **Course Content Home page**. The instructor should have put the Syllabus in an obvious place. A Syllabus typically contains the following types of information:

- Instructor contact information and office hours.
- The objectives of the course.
- The academic policies of the institution, as well as policies regarding late assignments, makeup exams, etc.
- Grading policy
- A course outline, which includes important dates.
- An overview of course lessons.
- A list of required texts and recommended readings.

A complete online syllabus checklist can be found at http://www.sdccdonline.net/faculty/resources.

**To open the Syllabus, click its link.** Depending on the format, it may open in a program such as Word or Adobe Reader.

The instructor may have created the Syllabus using the **Syllabus Builder tool**. The syllabus may contain sections that can be expanded and collapsed. You can expand each section to view course information that is specific to that section. You can also print the syllabus allowing you to have a copy on hand for easy reference. To print, right-click on the screen and choose Print.

### **Navigating through the Course Content**

Content includes all material that is available in a course, such as learning modules, assignments, web links, and assessments. Content can also include communication tools, such as announcements, discussion topics or chat rooms. The Instructor chooses which course tools to display and which items to include on the course homepage.

#### **Accessing Content in Different Course Tools**

You can access areas of the course by clicking on each tool. For example, if the Learning Modules tool is available, you can access the Learning Modules by clicking that link in the Course Menu.

Instructors decide which course tools to display. The Course Menu is visible throughout the course. No matter where you are in the course, from the Course Menu, you can easily jump back to the main page of the course by the expand arrows next to the course title:

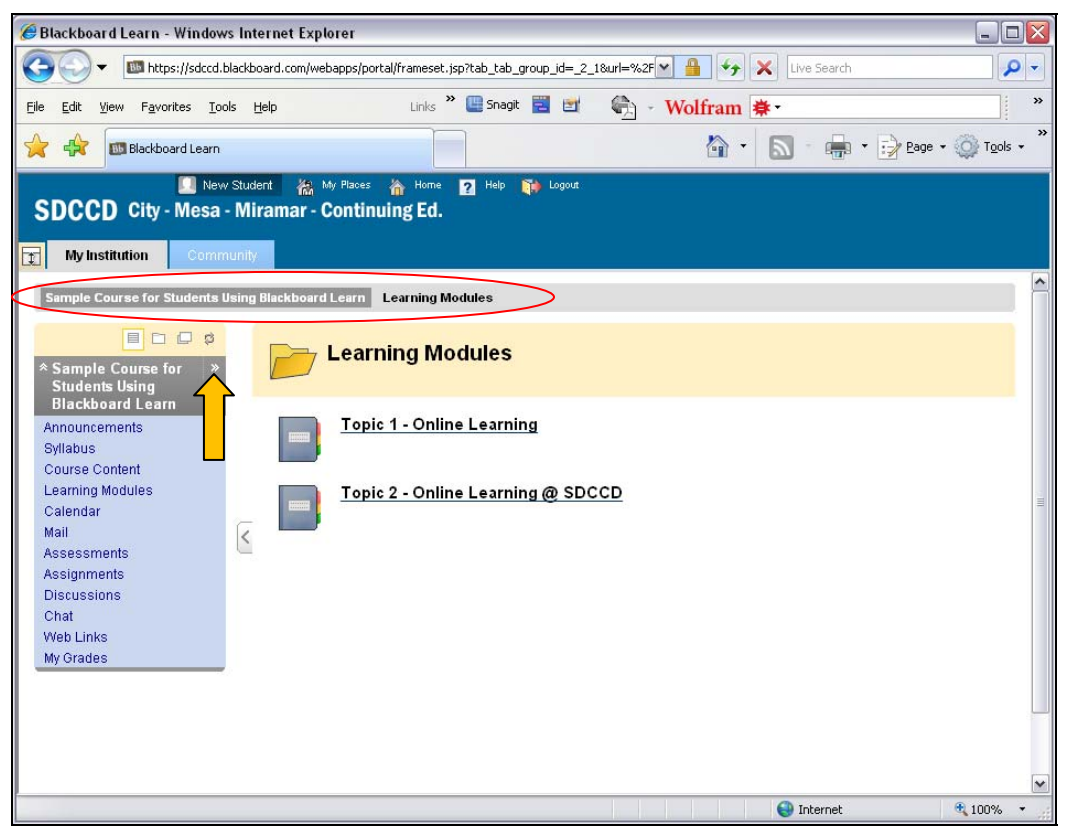

#### **Navigating Around the Course via "Breadcrumbs"**

Your current location in a course appears in the breadcrumbs at the top of the screen. (See the area circled in red above.) Breadcrumbs also list the path of screens that you have visited. You can click a breadcrumb to return to a previous screen.

### **Learning Modules**

Learning modules contain related course content that is organized to specify a learning path. A learning path is meant to guide students through the content in order to achieve the learning module's objectives.

For example, a learning module may contain four content items. The first item may be an introduction and overview of the content in the learning module. The second and third content items could be links to articles and web sites with information about the course. The fourth content item may be an assignment pertaining to the information in the articles and web sites. There could also be a link to a discussion forum where students could post questions and comments about the learning module's content.

### **Communicating**

Communication tools such as e-mail, discussion forums and chat rooms are key components for instructor-student and student-student interaction and engagement. Instructors and students use these communication tools to exchange feedback, offer opinions, discuss the course material, and ask questions. Regular, effective, instructor-initiated communication is an accreditation requirement for distance education.

The following communication tools are available:

- **Announcements**. The Announcements tool allows instructors to place important information in a prominent location in a course. Announcements can also appear as pop-up messages.
- **Discussions**. The Discussions tool allows participants in a course to interact asynchronously on course-related topics. Instructors can evaluate the quality of the students' postings to the discussion board, just as they would evaluate classroom participation.
- **Blogs.** Instructors can create Course Blogs where all students can add entries and comment, Individual Blogs where a student can add entries and the other students can view and add comments, or Group Blogs as a way for group members to communicate and build upon each other's entries.
- **Wikis.** Instructors can create Wikis as an area of collaboration for all students or for groups. Contributions to the wiki can be made and modified by the students and the instructor can view the changes and see the individual contributions of each student.
- **Chat**. The Chat tool allows students and the instructor to chat with one another in real time while they are in the course. You can also use the Whiteboard feature in Chat to draw objects, enter text, import images, and create slide shows that can be viewed in real time.
- **Virtual Classroom**. The Virtual Classroom tool is another real-time communication tool that includes a Whiteboard and a Question Inbox as well as a text chat and is designed to be a place for an instruction to hold live lectures and discussions. This synchronous online environment enables participants to view links, share desktops and exchange files and can be recorded and archived.
- **Journals.** Journals are personal spaces for students to communicate privately with the instructor and are also used as a tool for students' individual reflection. Group journals can also be enabled by the instructor.
- **Messages**. Messages are private communication between the instructor and students within a course.
- **Email**. Instructors can send email to students in the course that will go to their external email accounts.
- **Notifications.** The Notification System enables users to receive notifications of events that occur such as a new assignment or a test due date.
- **Early Warning System.** Instructors can notify students when their performance or attendance requires a warning.

### **Assessments**

The Assessments tool is used to measure student learning outcomes and to gauge students' understanding of key concepts in a course. Point values are assigned to test questions and the results are recorded in the Grade Center.

There are three types of assessments in Blackboard Learn 9.1:

- Tests: online tests for which grades are assigned.
- Self tests: assessments for which students receive a grade but the grade is not recorded or counted towards their final grade in the course. Self tests are merely to give students the chance to test their knowledge and understanding of course content.
- Surveys: ungraded assessments used for polling purposes and evaluations.

The Instructor determines how assessments are presented:

- Some assessments are available only on certain dates, while others have unlimited availability. The availability of an assessment appears in the assessment listing. Students may also be able to submit more than one attempt for an assessment.
- Some assessments have a time limit, while others provide an unlimited amount of time. The amount of time to complete the assessment appears in the assessment listing as well as in the assessment itself. Instructors decide whether there is a penalty for going over the time limit.
- Sometimes questions appear all at once and sometimes they appear one at a time. Students may have the option of revisiting questions after they have saved an answer.
- For tests, students may receive their grade and feedback immediately or they may have to wait until after the Instructor releases the grade.

There are numerous types of questions that can be included in an Assessment and instructors are encouraged to use a variety of question types to encourage critical thinking:

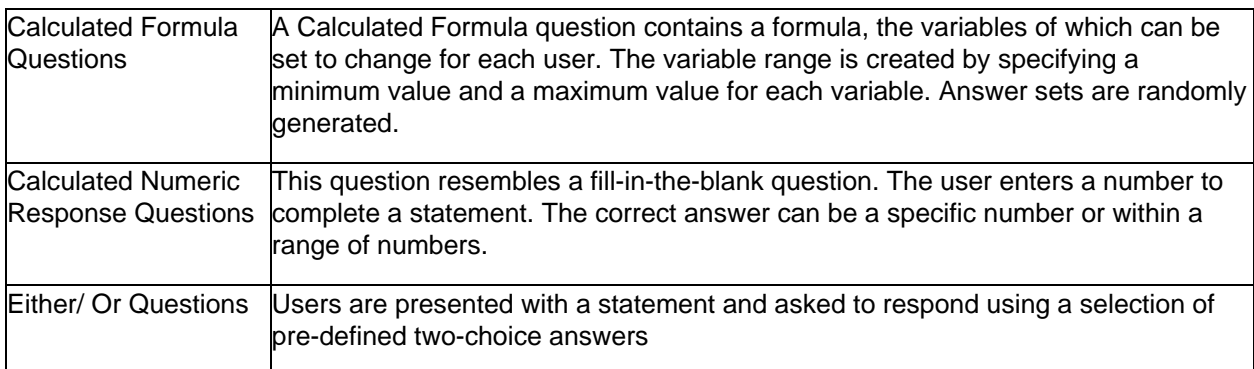

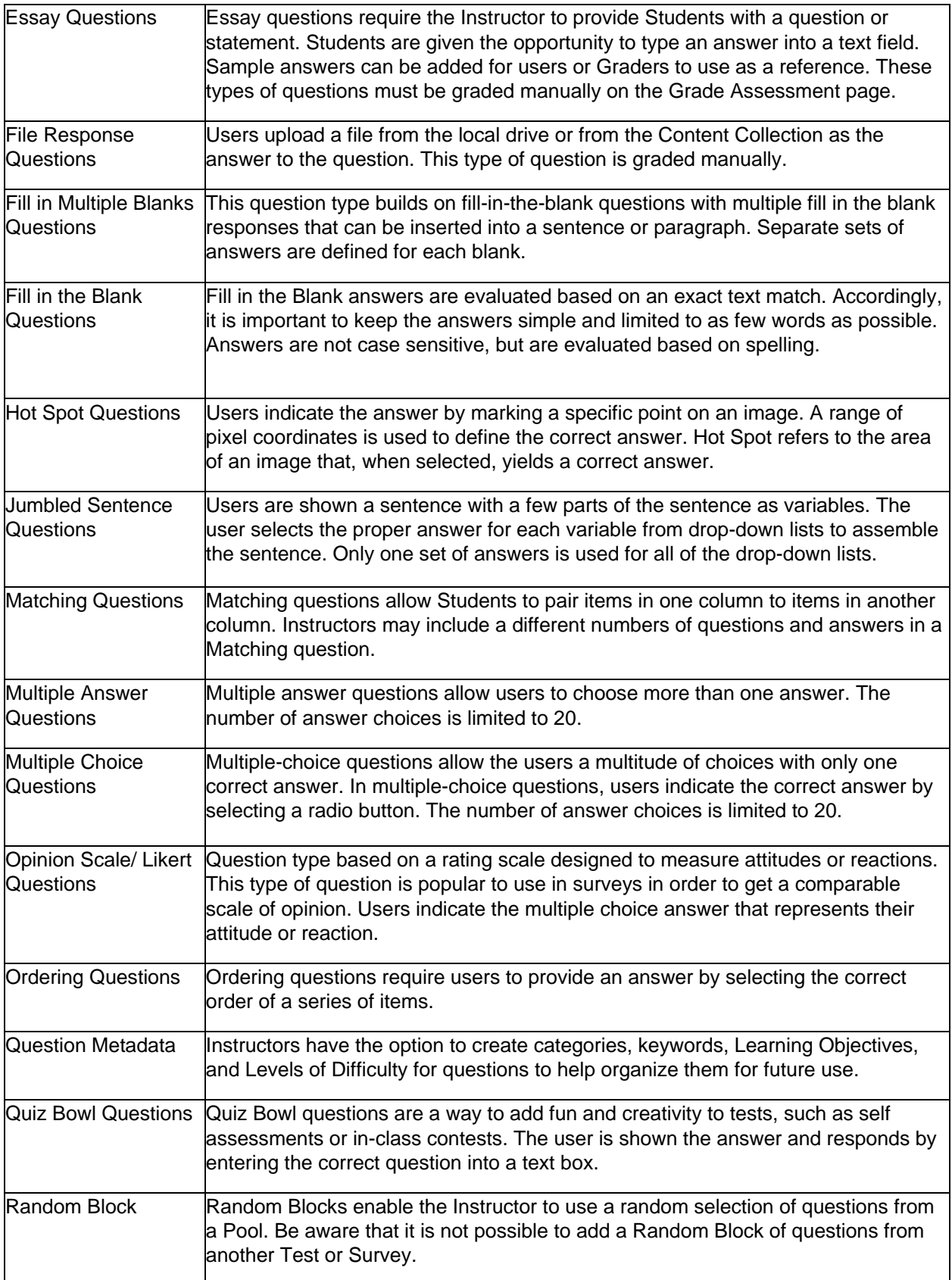

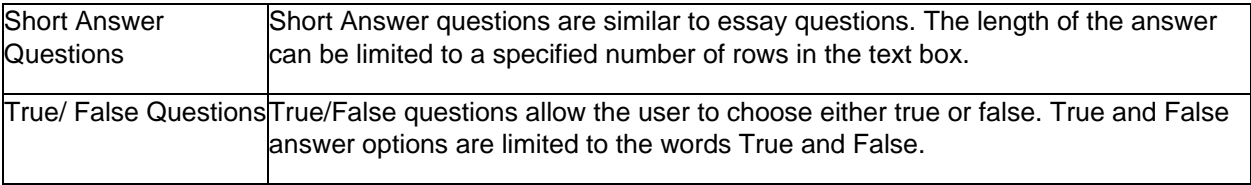

### **Assignments**

Students can use the Assignments tool to view, complete, and submit assignments that instructors create. The instructor includes instructions and point values and decides whether the student needs to submit a separate file and send it back to the instructor. The instructor responds individually to each student's assignment by including comments in the assignment area and/or by attaching files with feedback. The assignment grade is automatically transferred to the Grade Center.

After students complete an assignment, they can either save it as a draft or submit it. If students submit an assignment, the Instructor can grade it and provide feedback. If an assignment does not require a grade, the instructor marks it as complete.

- If an instructor allows it, students can revise their submission even after they have submitted it.
- Instructors can set the option to grade anonymously, where student identifying information is hidden.

Each assignment has a due date. If the instructor allows it, students can submit an assignment after the due date but it will be marked late. However, the instructor may not allow students to submit an assignment after the due date; in that case, the assignment is marked missed.

The instructor can set evaluation criteria using the Rubric tool. Using rubrics helps students prepare to meet the requirements of an assignment and to understand their score on an assignment.

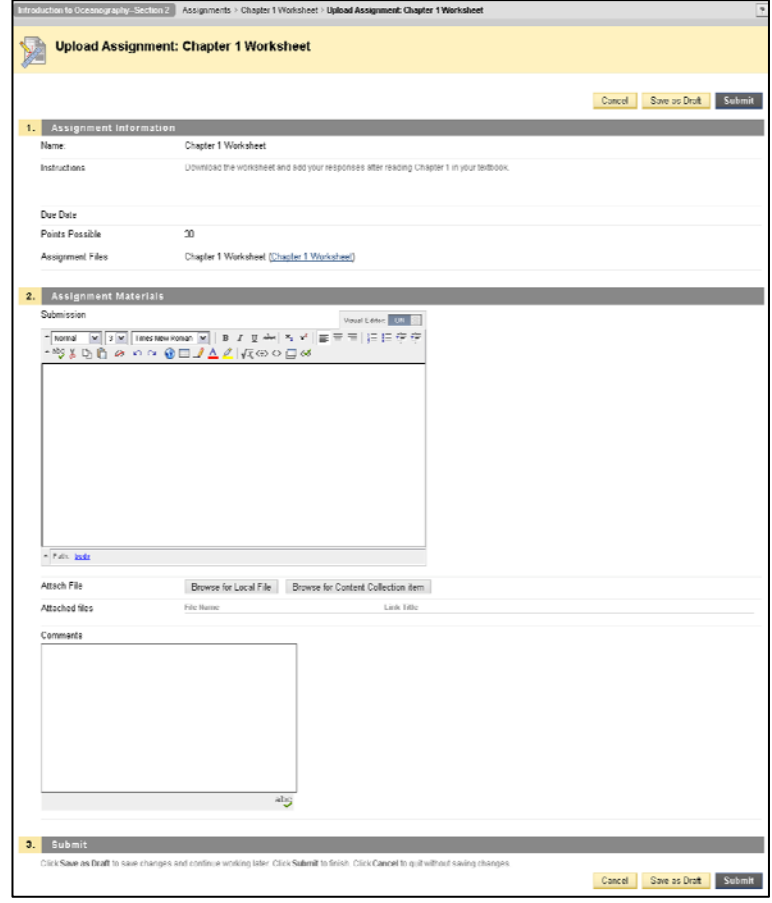

### **Calendar**

Instructors can provide students with reminders of dates for course events and tasks. Instructors decide whether to activate the course Calendar as a tool on the **Course Menu**. View calendar entries by month, week, or day. The calendar tool is useful for keeping students on track with meeting course deadlines.

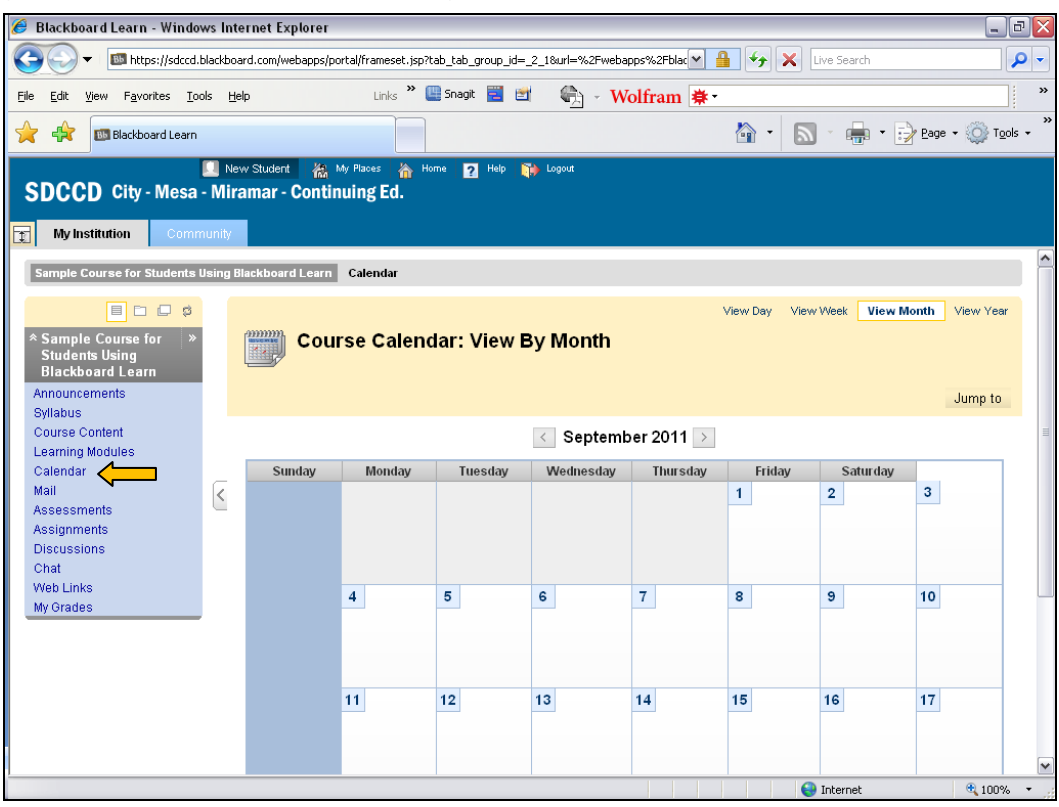

## **Discussions**

The Discussions tool provides asynchronous communication between instructors and students. With the Discussions tool, students and instructors can post and read messages. By default, discussion messages are presented in threads, which are a series of replies to the same subject, allowing you to follow the discussion.

With the Discussions tool, students can:

- Read messages posted by instructors and students.
- Create a printable view of messages to print or download.
- Post messages relating to a particular question or idea that can be viewed by the entire class.
- If working collaboratively on a project, discuss ideas with other members in their group.
- Receive feedback on ideas from other students.
- Receive a grade based on participation in a discussion topic.

Here is an illustration of Discussion topics showing class activity. To view the participation by the instructor and students, click on the Forum title.

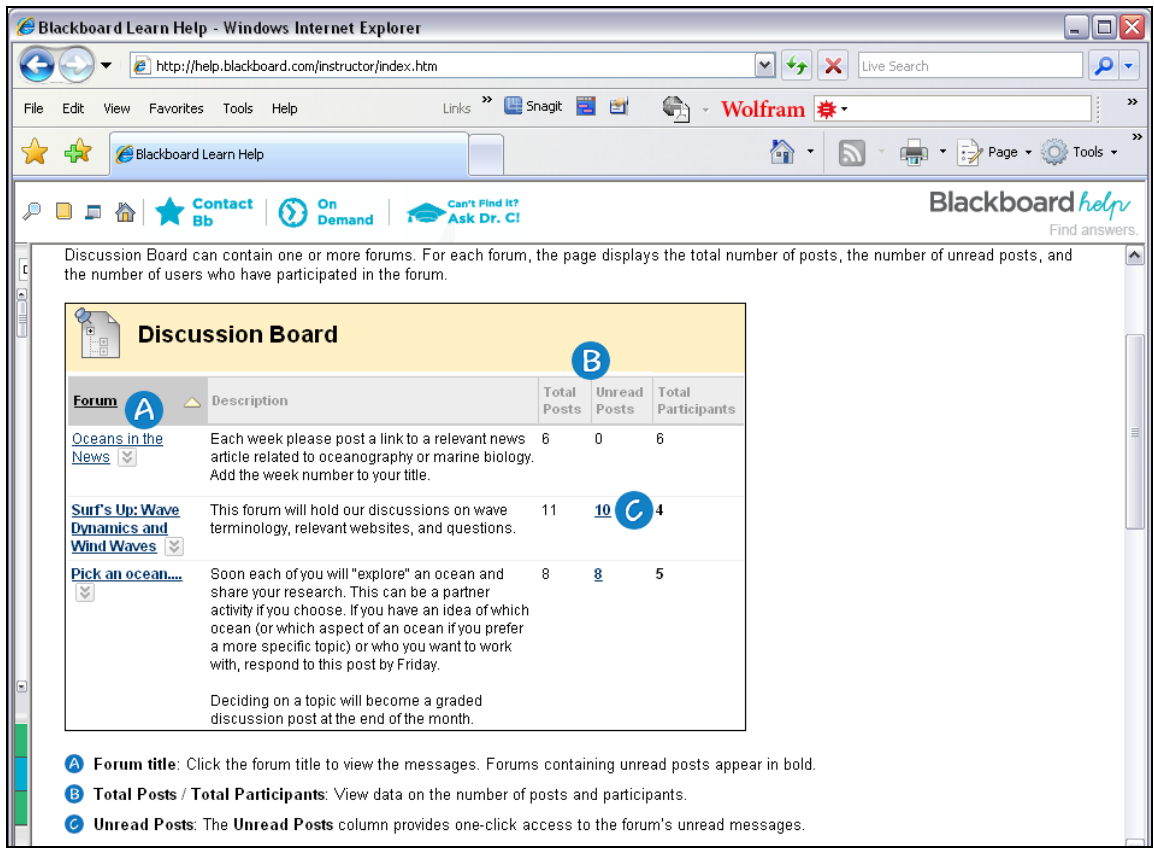

# **Elluminate Live Classroom (Blackboard Collaborate)**

Instructors also have the option of using the Elluminate Live Classroom tool that is embedded into their Blackboard Learn 9.1 course tools. With Elluminate, instructors use Internet audio and if they have a webcam, can be seen by students via video. SDCCD Online Learning Pathways offers Elluminate training for faculty who want to use this state-of-the-art web conferencing tool to provide virtual office hours, live lectures, or engage with their students in real time. Elluminate sessions can be archived for later viewing.

### **Messages**

The Messages tool is internal to the Blackboard Learn 9.1 system. All messages are sent, received, and stored within the course. This allows students and faculty to communicate with other users enrolled in the same course. Instructors have the option to add the Messages link on the Course Menu. Course evaluators who gain access to a course will not see any messages that were sent prior to their "enrollment" in the course.

### **Email**

Instructors control whether to enable the Email tool as a link on the Course Menu. Emails go to a student's personal email address that is on file with the Registrar's Office. Personal email addresses are kept private and not visible to course members unless he or she changes the Privacy Options under My Places > Personal Information. Blackboard Learn keeps no record of sent emails.

### **My Grades**

The My Grades screen displays all released grades in the course, including grades for Assessments, Assignments, and Gradable Discussions. In addition to providing a grading score, instructors have the option of providing feedback

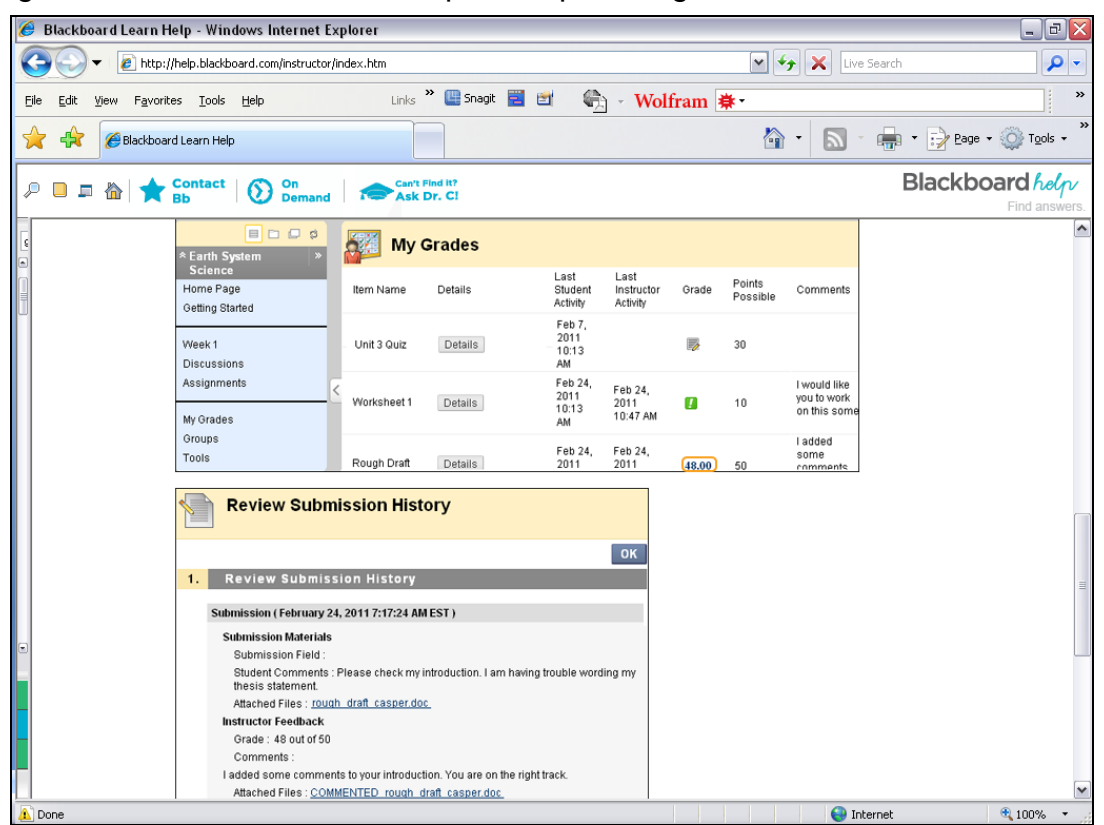